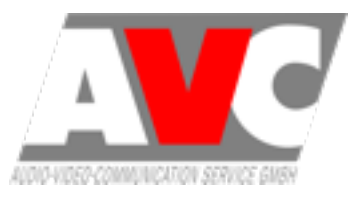

**Diese Anleitung soll Ihnen Helfen mit einer unserer USB Soundkarten eine Audioaufnahme am Raspberry Pi zu realisieren.** 

**Beachten Sie bitte parallel zu dieser Anleitung auch die zum Produkt mitgelieferte Anleitung!**

# **1. Vorbereitung**

- Verbinden Sie die Soundkarte mit einer USB Schnittstelle am Raspberry Pi.
- Starten Sie nun den Raspberry Pi mit einem eingelegten "Raspbian" Image
- Prüfen Sie mit dem Befehl lsusb ob die Soundkarte als C-Media Adapter erkannt wird.

Dies sollte im Idealfall so aussehen:

**pi@raspberrypi ~ \$** lsusb Bus 001 Device 002: ID 0424:9512 Standard Microsystems Corp. Bus 001 Device 001: ID 1d6b:0002 Linux Foundation 2.0 root hub Bus 001 Device 053: ID 0d8c:000c C-Media Electronics, Inc. Audio Adapter Bus 001 Device 003: ID 0424:ec00 Standard Microsystems Corp.

Außerdem sollte die Betriebs LED der Soundkarte (falls vorhanden) leuchten.

Da unter Raspbian bereits Boardmittel vorhanden sind um eine einfache Audio-Aufzeichnung über ein angeschlossenes Mikrofon/Headset durchzuführen, brauchen Sie keine zusätzliche Software Installation durchzuführen. Trotzdem empfiehlt es sich folgende Befehle einzugeben, um Raspbian auf den aktuellen Stand zu bringen:

sudo apt-get update sudo apt-get upgrade

## **2. Vorbereitung einer Audioaufzeichnung**

Sie können nun mit dem Setup für die Audioaufzeichnung anfangen.

Zuerst müssen Sie die Identifizierungsnummer der Soundkarte herausbekommen und die Pegel der Karte festlegen.

Öffnen Sie dazu das Tool AlsaMixer mit dem Befehl:

alsamixer

Anschließend drücken Sie F6 und wählen Sie nun die Soundkarte

C-Media USB Headphone Set

aus.

Wichtig ist das Sie sich die Nummer vor der Soundkarte (Meistens 1) merken da Sie diese später benötigen!

Sie können hier nun den Pegel Mithilfe der Pfeiltasten der Kopfhörer/Lautsprecher und des Audioeingangs/Mikrofons individuell anpassen. Am besten ist es mit einem Wert von 50 für das Attribut Speaker und mit 70 für das Attribut Mic zu starten. Sie müssen hier später wahrscheinlich eh noch Verbesserungen vornehmen, je nachdem wie sich die Lautstärke bei der Aufnahme / Wiedergabe am Ende verhält.

Die Auto Gain Control können Sie fürs erste aktiviert lassen, wenn Sie diese deaktivieren möchten können Sie die Einstellung mit der Taste M ändern.

Wenn Sie fertig sind können Sie den AlsaMixer mit ESC schließen.

Speichern Sie anschließend die Einstellungen mit folgendem Befehl ab:

sudo alsactl store 1

**Die letzte Ziffer (1) ist im übrigen die Nummer der Soundkarte die Sie im AlsaMixer ausgewählt haben!**

### **3. Durchführen einer Audioaufzeichnung**

Nachdem Sie nun den Audiopegel für das Mikrofon festgelegt haben können Sie mit einer Audioaufzeichnung starten.

Geben Sie dazu folgenden Befehl ein:

arecord -f cd -d 5 -vv -D plughw:1 test.wav

Folgende Bedeutung haben die einzelnen Attribute

```
-f = Sampleformat das zur Aufnahme verwendet wird.
       Die gängigsten sind hier:
```
-f cd (16 bit little endian, 44100, stereo) -f cdr (16 bit big endian, 44100, stereo) -f dat (16 bit little endian, 48000, stereo)

- -d = duration / Festgelegte Dauer der Aufnahme Zeit in Sekunden Wenn Sie die Aufnahme lieber manuell beenden möchten lassen Sie dieses Attribut einfach weg. Sie können dann die Aufnahme jederzeit mit der Tastenkombination Strg + c beenden
- -vv = Mit diesem Befehl werden bei der Aufnahme zusätzliche Informationen angezeigt wie ein Volume Meter was nützlich sein kann um evtl. Übersteuerungen der Aufnahme zu erkennen und später im AlsaMixer auszubessern.
- -D = Device / Gerät (Soundkarte) über das die Aufnahme erfolgen soll. Hinter plughw: muss nach dem Doppelpunkt wieder die Nummer der Soundkarte, in diesem Fall 1 stehen
- Name.wav = Hier geben Sie schließlich einen Namen gefolgt mit der Dateiendung .wav an unter dem die Aufnahme abgespeichert wird.

Mit der Eingabetaste starten Sie nun die Aufnahme. In der Regel blinkt während der Aufnahme die Betriebs LED der Soundkarte (falls vorhanden).

Die Aufnahme mit oben genannten Beispiel Befehl stoppt automatisch nach 5 Sekunden

Wenn die Aufnahme beendet ist können Sie mit dem Befehl ls die Existenz der Datei im Home Verzeichnis überprüfen.

```
pi@raspberrypi ~ $ ls
Desktop python_games test.wav
```
#### **4. Abspielen einer Audioaufzeichnung**

Um eine Audioaufzeichnung abzuspielen geben Sie folgenden Befehl ein:

aplay -D plughw:1 test.wav

Die Datei wird nun abgespielt und über den Audioausgang der Soundkarte ausgegeben.

Wenn Sie lieber die Audioausgabe der Datei an der HDMI Schnittstelle oder Klinkenbuchse des Raspberry Pis wünschen, ändern Sie den Befehl einfach folgendermaßen:

aplay -D plughw:0 test.wav oder aplay test.wav

#### **Wichtiger Hinweis:**

Wenn Sie die Audioausgabe am Raspberry Pi nutzen möchten müssen Sie sich für einen der beiden Soundausgabemöglichkeiten (HDMI oder 3,5mm Buchse) entscheiden.

Die Tonausgabe wird mit folgenden Befehlen geschaltet:

```
sudo amixer cset numid=3 1 Für Tonausgabe über 3,5mm Klinkenbuchse
sudo amixer cset numid=3 2 Für Tonausgabe über HDMI
```
Sollte sich nun herausstellen das die Lautstärke der Aufnahme nicht Ihren Wünschen entspricht, müssen Sie erneut bei Schritt 2 anfangen. Jedoch sollten Sie, bevor Sie eine erneute Aufnahme durchführen, zuerst sicherstellen das die Ursache nicht am Ausgangspegel des Kopfhörerausgangs liegt. ;)